# *Manual del candidato. Aplicación de Sede electrónica para la convocatoria de interinos*

# **Contenido**

*[Darse de alta en Sede electrónica](#page-0-0) [Crear una nueva solicitud](#page-2-0) [Ver ayuda en la propia solicitud](#page-3-0) [Dar de alta una nueva especialidad](#page-3-1) [Eliminar una especialidad en nuestra solicitud](#page-4-0) [Cambiar fichero de titulación o experiencia en una especialidad](#page-5-0) [Equivalencia de Titulaciones](#page-5-1) [Añadir nuevas experiencias en centros docentes](#page-5-2) [Añadir la formación académica](#page-7-0) [Adjuntar documentos](#page-8-0) [Funcionamiento de los campos con botón "buscar"](#page-8-1) [Calcular el baremo provisional](#page-10-0) [Finalizar la solicitud](#page-12-0) y registrarla electrónicamente [Incidencias del trámite](#page-13-0)*

# <span id="page-0-0"></span>**Darse de alta en Sede electrónica**

## Acceso a la convocatoria en la que quiere participar

• Acceso directo desde https://sede.educacion.gob.es/tramite/login/inicio.jjsp?idConvocatoria=1447

Le aparecerá la página de acceso de la convocatoria deseada

La opción de acceder es 'Iniciar sesión con cl@ve para personas físicas'

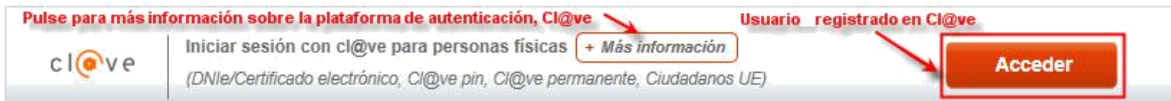

Debe disponer de un certificado electrónico o DNIe válido o estar registrado en la plataforma Cl@ve, en este caso no es necesario estar registrado previamente en la sede porque se realiza un autoregistro con la información de acceso suministrada.

Debe seleccionar el proveedor con el que quiere identificarse

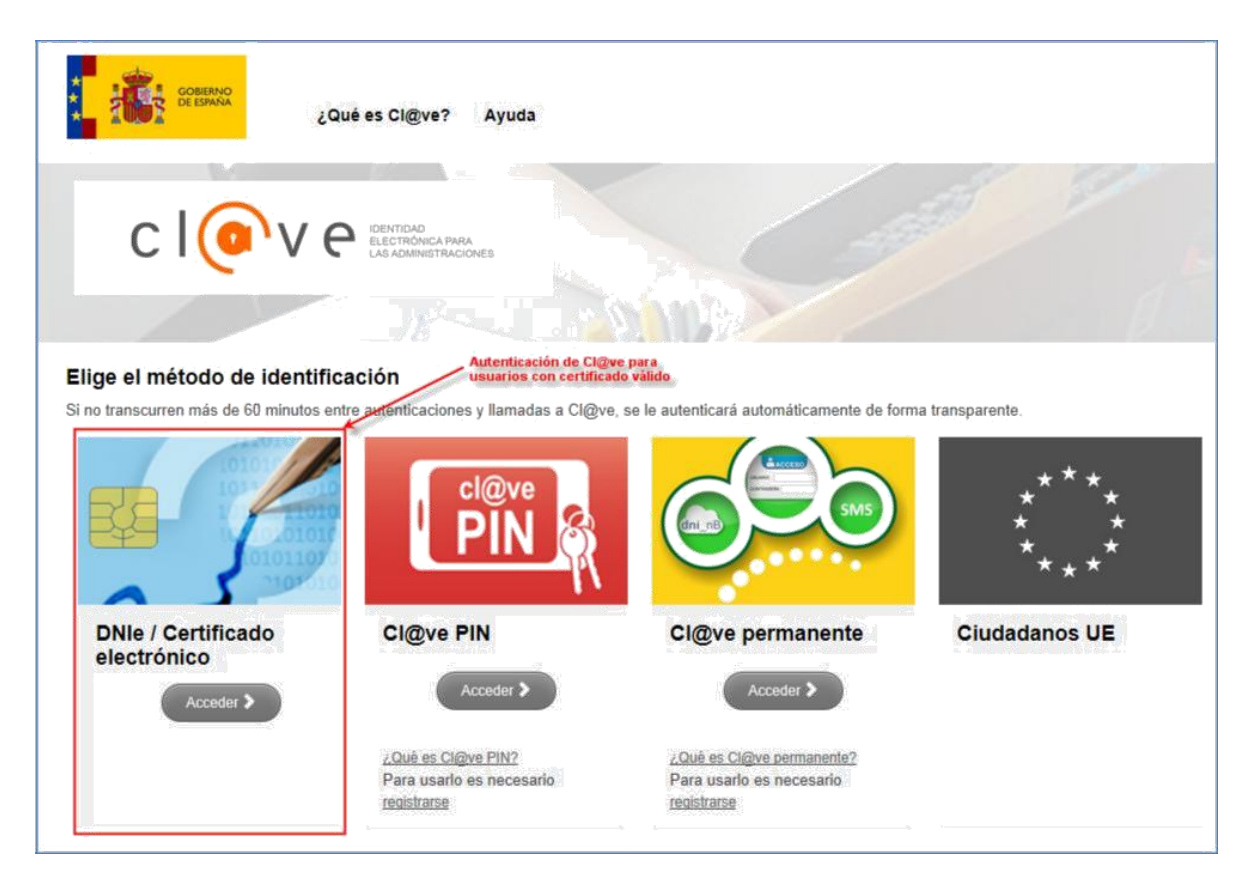

Es necesario haberse registrado previamente en la Sede electrónica del MEFP

*Si en años anteriores participó en alguna convocatoria de interinos utilizando la aplicación Profex, o en cualquier otra convocatoria del MEFP, el usuario que tenía ya es un usuario de Sede, por tanto, no necesita darse de alta. Podrá acceder a esta convocatoria con ese usuario (ej. DNI) y su contraseña.*

## <span id="page-2-0"></span>**Crear una nueva solicitud**

Una vez que nos hemos conectado a Sede Electrónica y hemos accedido a la convocatoria de Interinos, tendremos que pulsar el botón "Nueva solicitud".

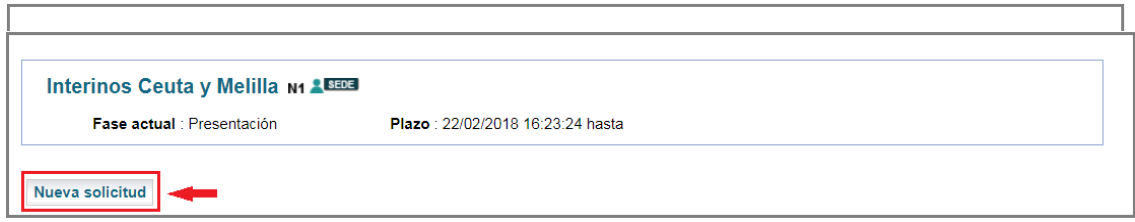

Automáticamente se crea una nueva solicitud y se nos mostrará la primera pantalla de la misma:

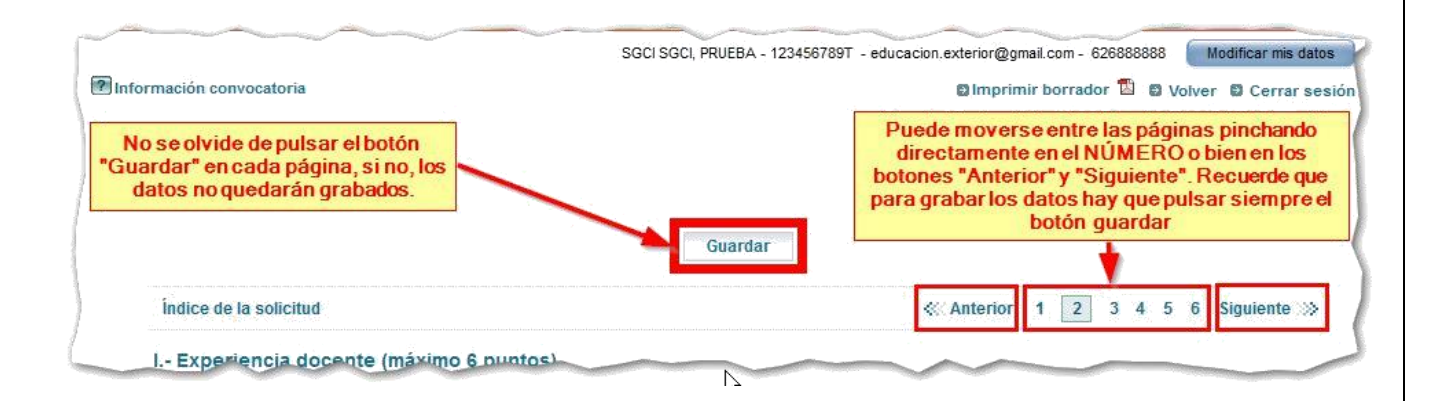

Como vemos, la solicitud inicialmente contiene 4 páginas. Los datos que rellenaremos en cada una de estas páginas serán:

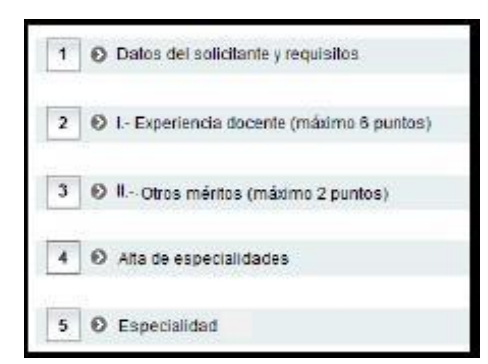

Por defecto, aparece una especialidad (página 5), pero en la página 4 se pueden dar de alta más especialidades y aparecerán nuevas páginas (6, 7, 8, ...). Ver Dar de alta una nueva especialidad

Cuando accedamos la siguiente vez, veremos la solicitud que hemos creado y que se encontrará en estado "*borrador*".

Para continuar cumplimentando la solicitud hay que pulsar en "*Modificar solicitud*".

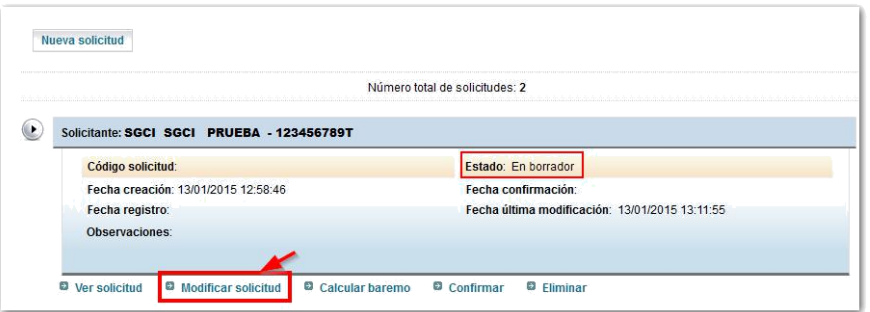

# <span id="page-3-0"></span>**Ver ayuda en la propia solicitud**

En la propia solicitud que se rellena en Sede, existen campos que tienen un botón de ayuda que lleva a una página donde se explica en detalle que significa cada campo y cómo se tiene que rellenar teniendo en cuenta la convocatoria.

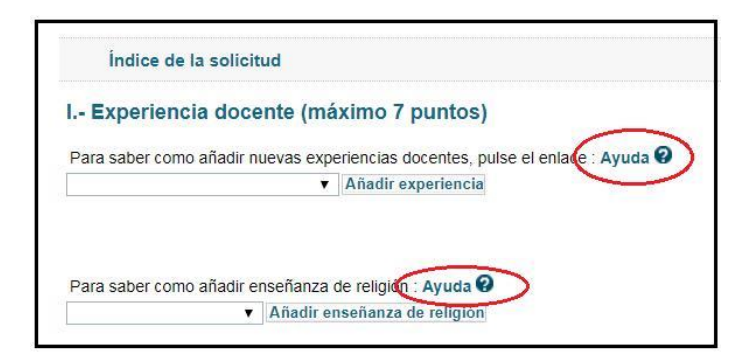

## <span id="page-3-1"></span>**Dar de alta una nueva especialidad**

Por defecto, en la solicitud aparece una página 5 donde puede indicar la especialidad a la que se presenta:

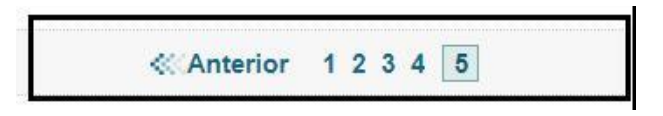

Si desea presentarse por más especialidades, en la página 4 puede dar de alta nuevas páginas de especialidad. Los pasos a seguir son:

- 1. Vaya a la página 4
- 2. Seleccione en el desplegable "*Especialidad*"

3. Pulse el botón "*Añadir nueva especialidad*"

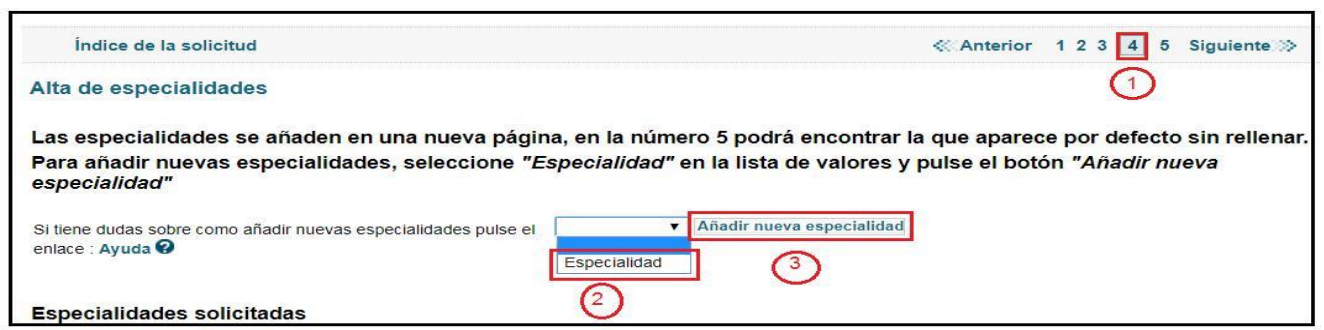

Se añade entonces una nueva página donde puede completar los datos de la nueva especialidad por la que se presenta:

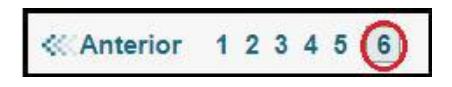

# <span id="page-4-0"></span>**Eliminar una especialidad en nuestra solicitud**

Una vez que hemos accedido a la solicitud, nos vamos a la página de la especialidad que queremos eliminar (por ejemplo, la 7) y pulsamos el botón "*Eliminar*":

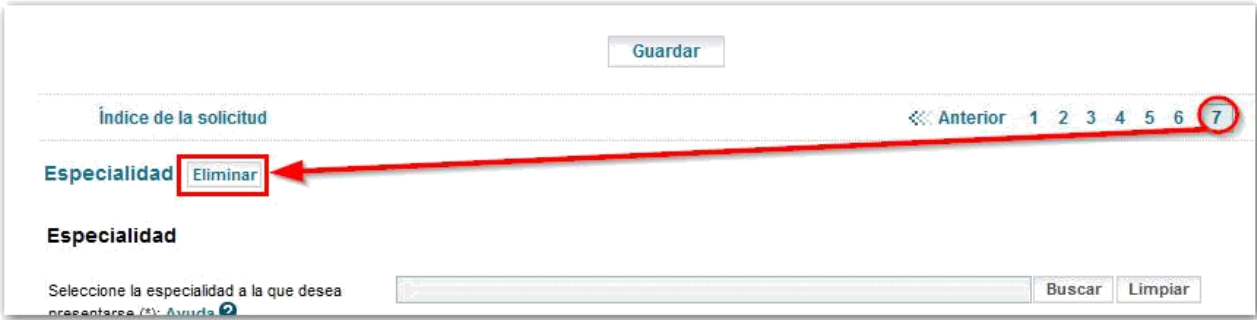

#### <span id="page-5-0"></span>**Cambiar fichero de titulación o experiencia en una especialidad**

Si en la página de una especialidad ha subido ya un archivo para acreditar una titulación o una experiencia docente, y decide cambiarla y subir un archivo diferente con otra titulación o experiencia docente de las que posee, para que los cambios tengan efecto debe pulsar el botón de "*Guardar"*.

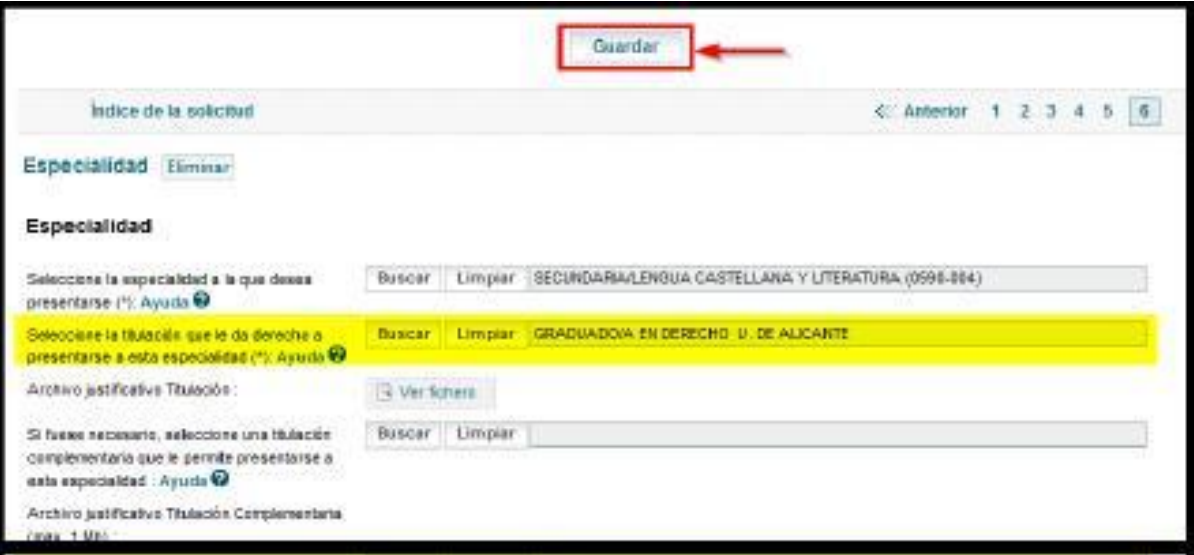

Si lo que quiere es eliminar un fichero ya adjuntado es necesario **haber guardado** la página, solo así, se activará el check para eliminar el fichero

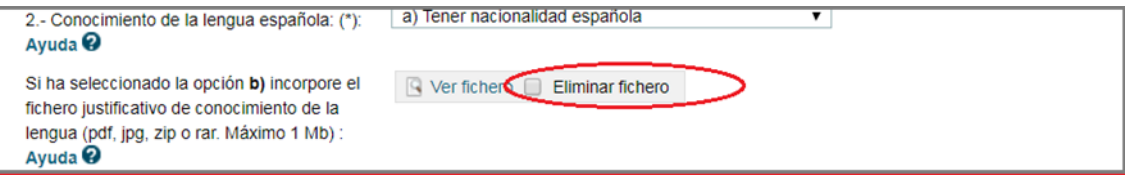

#### <span id="page-5-1"></span>**Equivalencia de Titulaciones**

Existen algunas titulaciones que no se encuentran en las tablas de Función Pública por lo que usted debe dirigirse al siguiente enlace y buscar su Titulación equivalente

[https://educacion.unizar.es/sites/educacion.unizar.es/files/archivos/DIPLOMA\\_FP/equivalencias\\_entre\\_titulaciones](https://owa.mecd.es/owa/redir.aspx?C=QLTZKtl-Dcsk2rZDtk_tHrl3PZHyAFFtNl8cwECoGvP7MV1BPdDVCA..&URL=https%3a%2f%2feducacion.unizar.es%2fsites%2feducacion.unizar.es%2ffiles%2farchivos%2fDIPLOMA_FP%2fequivalencias_entre_titulaciones_fp.pdf)

#### <span id="page-5-2"></span>**Añadir nuevas experiencias en centros docentes**

Para añadir una nueva experiencia docente los pasos son los siguientes:

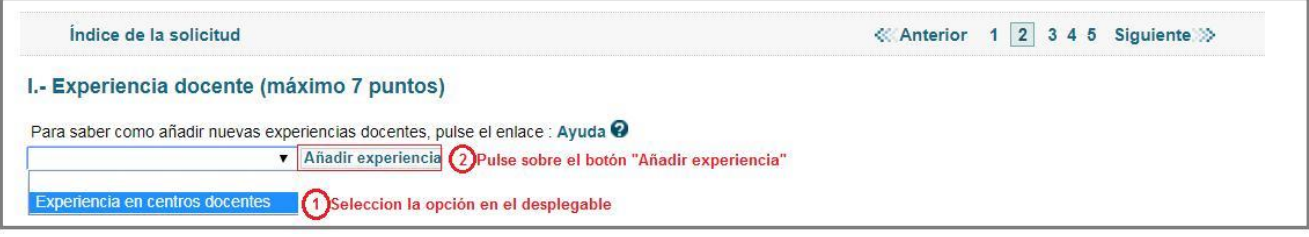

Aparecerá entonces una nueva sección para que añada su experiencia docente. Puede añadir tantas experiencias docentes como necesite.

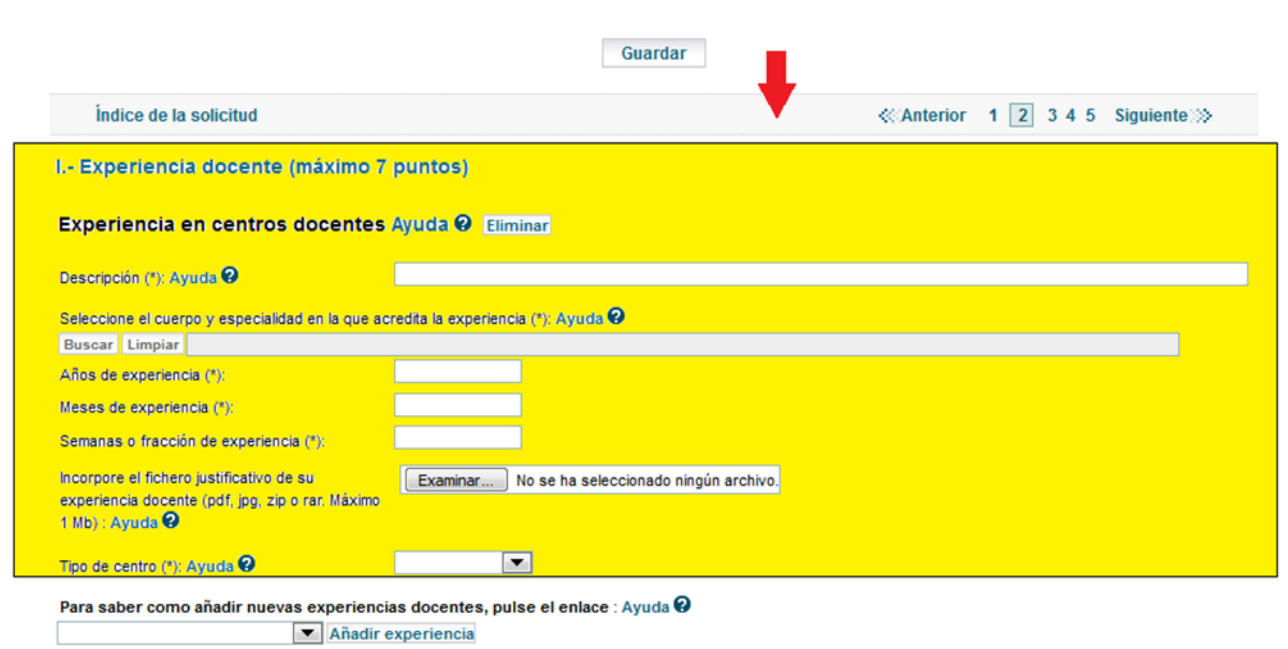

Para eliminar una experiencia docente que ha creado, simplemente tiene que pulsar en el botón "*Eliminar*" que aparece al lado se cada una de las secciones:

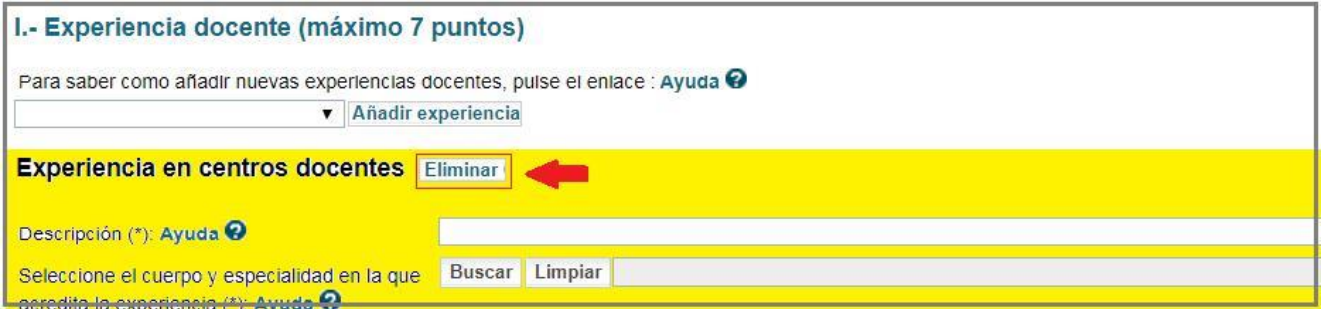

Si lo que desea es añadir experiencia en enseñanza de religión, el procedimiento es el mismo:

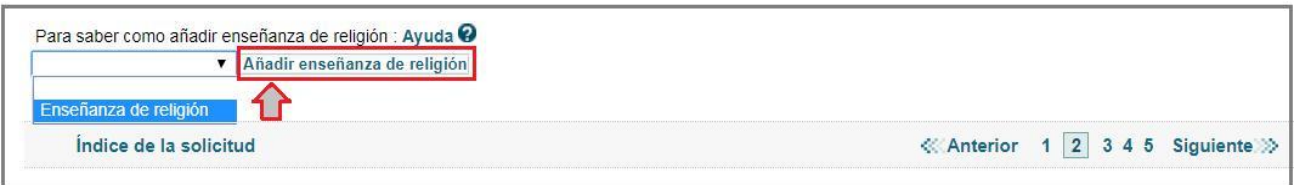

## <span id="page-7-0"></span>**Añadir la formación académica**

Podrá autorizar a que se realice una consulta de sus títulos en el Registro General de Títulos del Ministerio de Educación, los pasos a seguir son los siguientes:

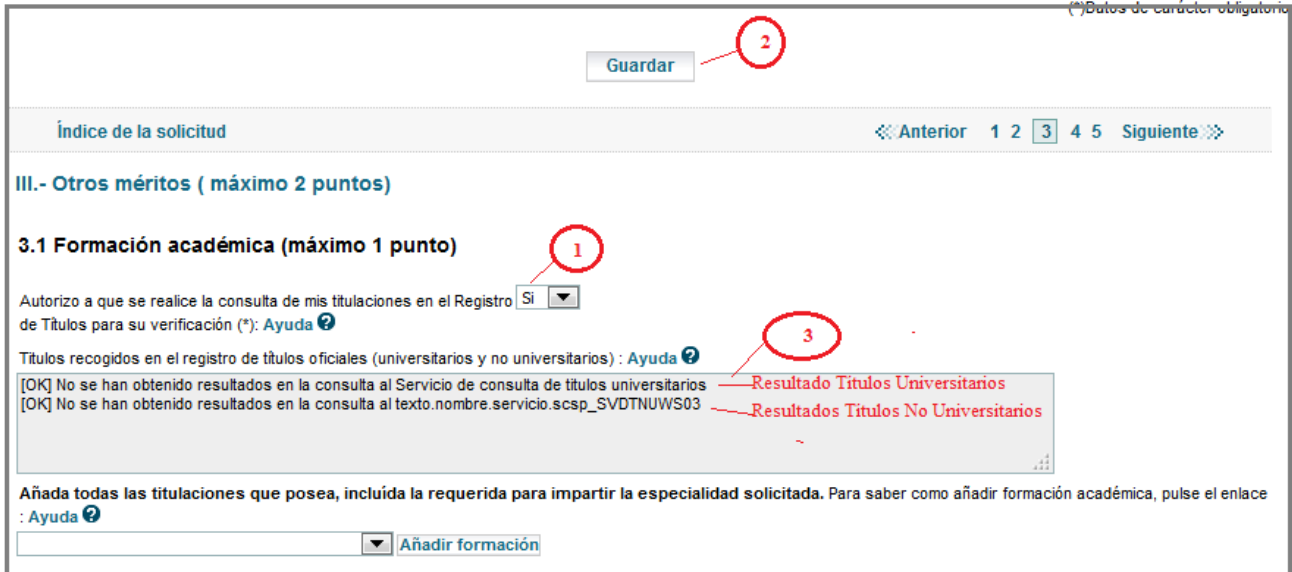

Si la consulta devuelve resultados se mostrarán en el cuadro de texto habilitado, y le servirá a modo informativo, para que pueda rellenar la casilla correspondiente a la titulación.

Si su consulta no devuelve resultados o bien, usted no autoriza la misma, deberá rellenar de igual modo la casilla correspondiente a la titulación.

Para añadir nueva formación académica los pasos son los siguientes:

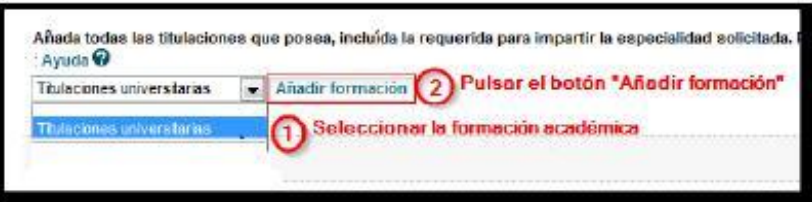

Aparecerá entonces una nueva sección para que añada su formación académica. Por cada formación académica que quiera añadir, debe repetir los pasos 1 y 2.

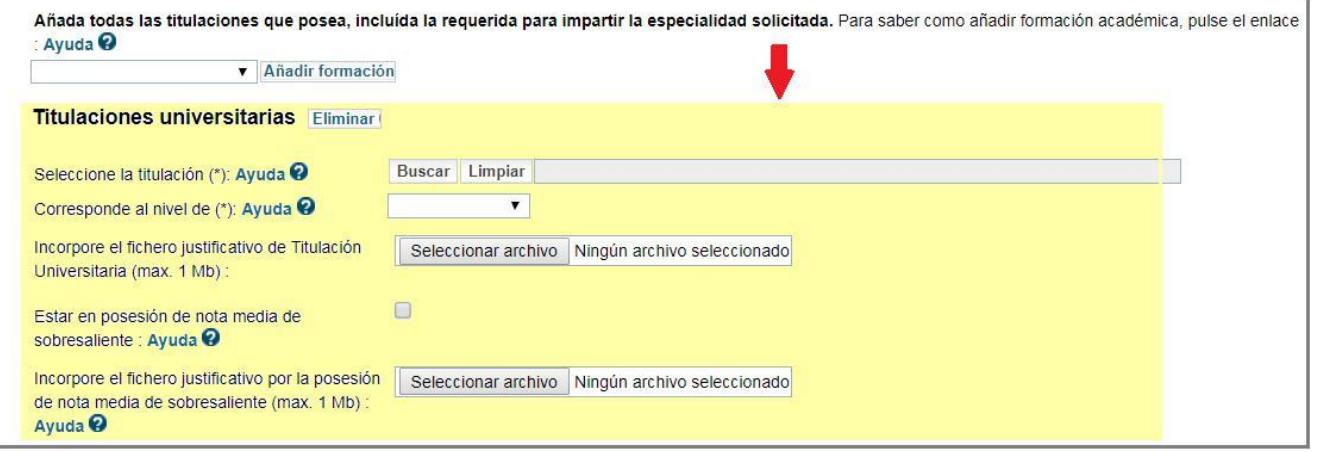

#### <span id="page-8-0"></span>**Adjuntar documentos**

La documentación que se aporte tiene que ser escaneada y subida a la solicitud en la Sede preferiblemente en formato PDF tamaño máximo 1MB por fichero.

> *IMPORTANTE: Al escanear documentos, hágalo con una resolución baja para que el fichero tenga un tamaño reducido. Normalmente una resolución de 150x150 PPP es suficiente.*

Sólo se puede subir un archivo por requisito o mérito:

- Mediante un único fichero multipágina en formato PDF.
- Mediante un único archivo (RAR o ZIP) que contenga varios ficheros comprimidos.

*Si se adjunta un fichero para un requisito o mérito y a continuación otro para el mismo requisito o mérito, el sistema elimina el primero y conserva solamente el último que se ha subido.*

<span id="page-8-1"></span>Si se desea eliminar un archivo ya adjuntado, podrá hacerlo pinchando en el check de 'Eliminar' que aparecerá una vez que **haya guardado** la página.

#### **Funcionamiento de los campos con botón "buscar"**

En la aplicación, hay una serie de campos que nos permitirán seleccionar un valor entre una lista de posibles valores mediante un botón de "*Buscar*" (por ejemplo, para seleccionar la titulación, la especialidad a la que se presenta, etc.).

El funcionamiento de estos campos es el siguiente:

1) Lo primero que tiene que hacer es pulsar el botón de "*Buscar*":

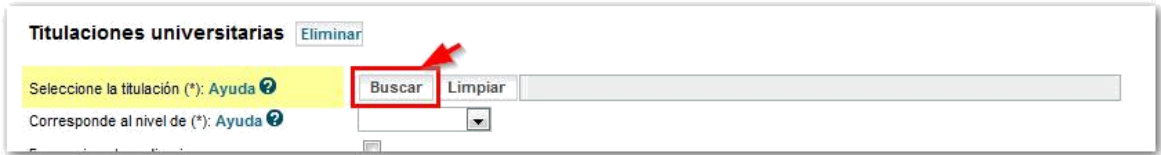

- 2) A continuación se ha de introducir el texto de búsqueda en la barra de texto que aparece al lado del botón "*Limpiar"* y se vuelve a pulsar el botón de "*Buscar"*.
- 3) Aparecerá una nueva pantalla con los resultados obtenidos, donde hay que seleccionar el valor que queremos antes de pulsar el botón "*Aceptar"*.

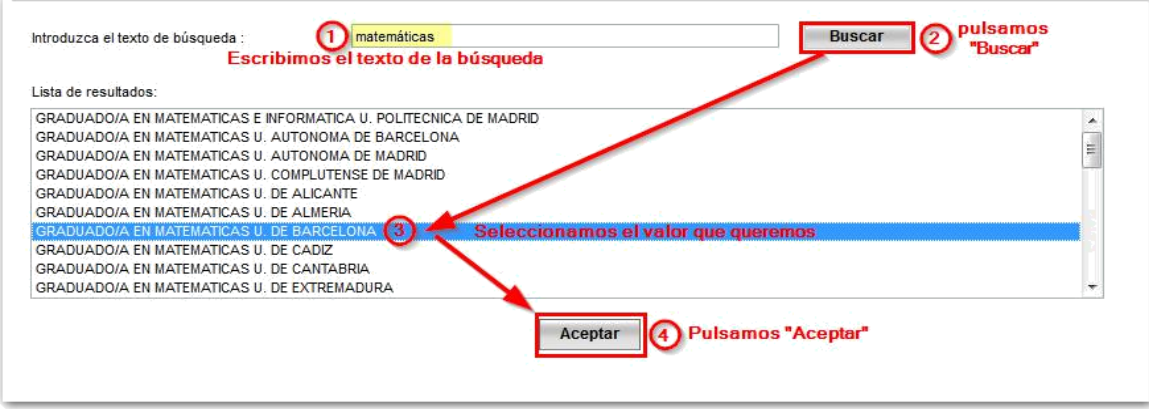

4) Si el resultado de la búsqueda contuviese más de 100 valores, se mostrará un error y tendremos que afinar más mediante el texto de búsqueda.

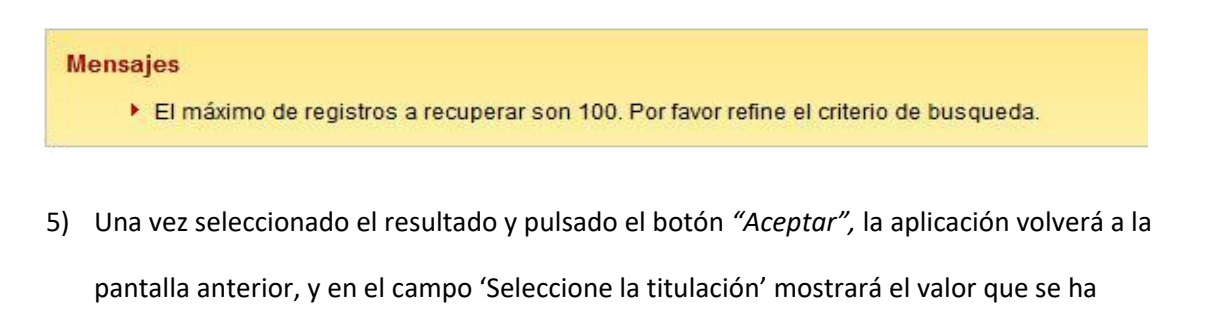

seleccionado:

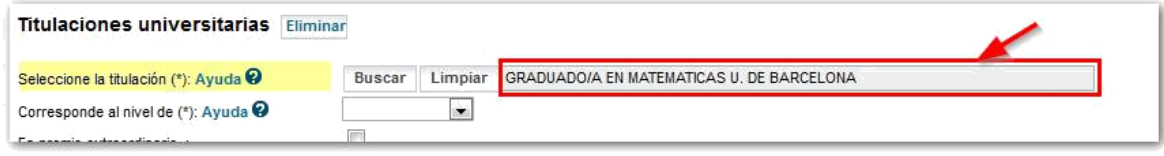

## <span id="page-10-0"></span>**Calcular el baremo provisional**

Cuando se confirma la solicitud, automáticamente se hace el cálculo del baremo provisional. Pero si lo desea, puede calcular el baremo antes de proceder a confirmar y registrar la solicitud.

Para el cálculo del baremo, los pasos son:

1) Vaya a la pantalla principal donde aparece el listado de sus solicitudes y pulse en "*Calcular baremo*" en su solicitud:

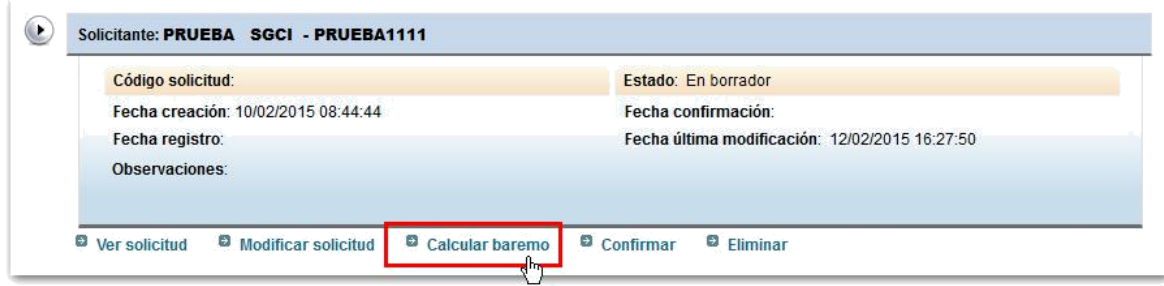

2) En la pantalla que aparece, donde se muestra su solicitud en borrador, pulse de nuevo en el botón

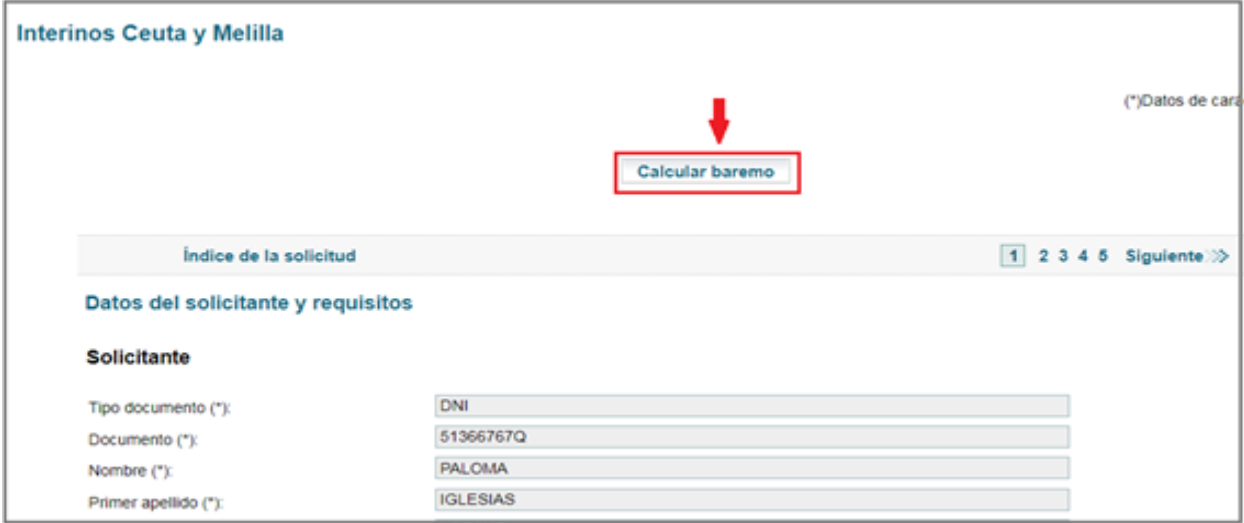

3) Si no ha habido ningún problema, se nos mostrará un mensaje indicando que el proceso terminó

correctamente.

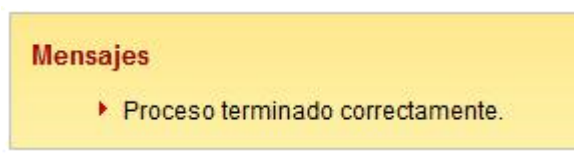

4) Ahora, volvemos a acceder a la solicitud para verla o para modificarla:

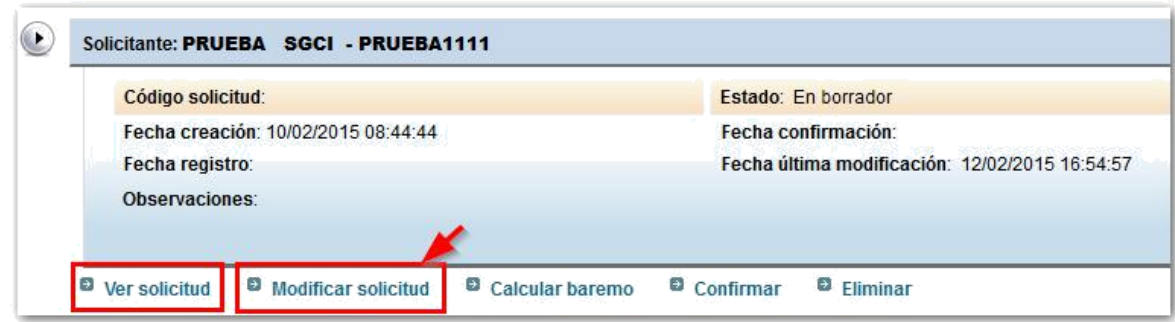

5) Y si vamos a la página 5 y siguientes (especialidades), veremos el baremo provisional que se ha calculado para cada una de ellas

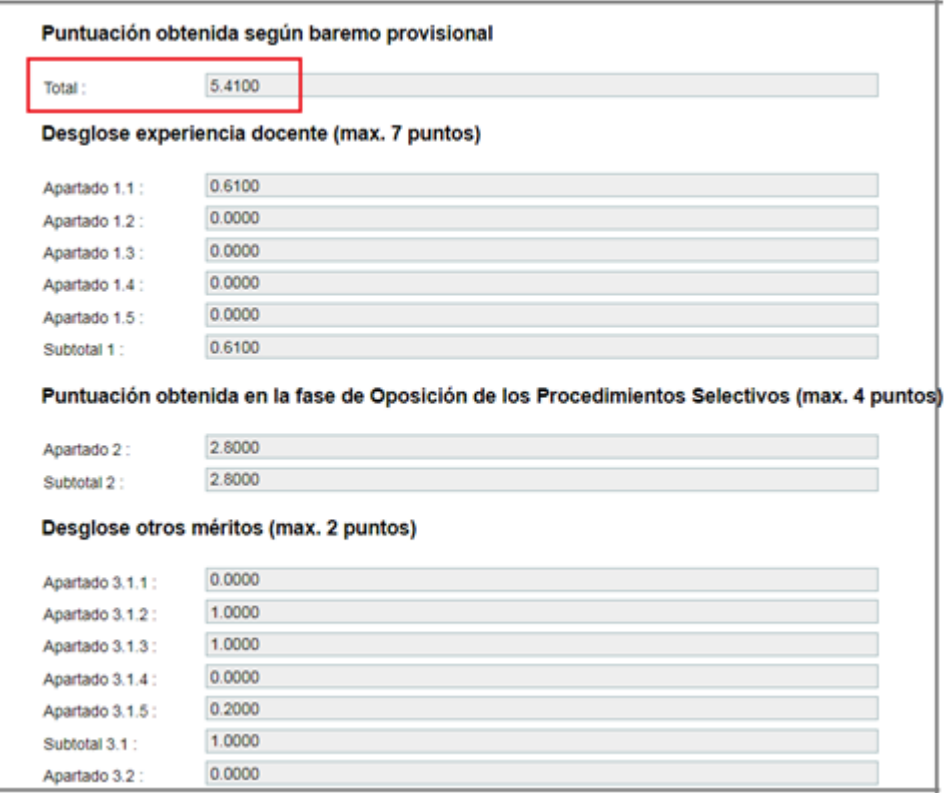

Y en la página 4 'Alta de especialidades' también aparece el cálculo del baremo provisional

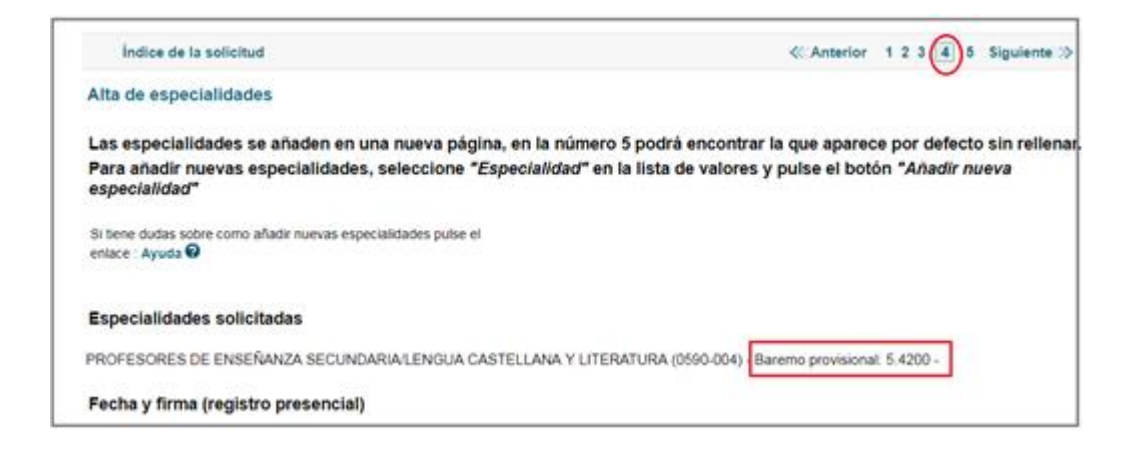

# <span id="page-12-0"></span>**Finalizar la solicitud y registrarla electrónicamente**

Cuando haya terminado de rellenar la solicitud, tendrá que **confirmarla**. Para ello, desde la pantalla principal donde aparece su solicitud, debe pulsar en "*Confirmar*"

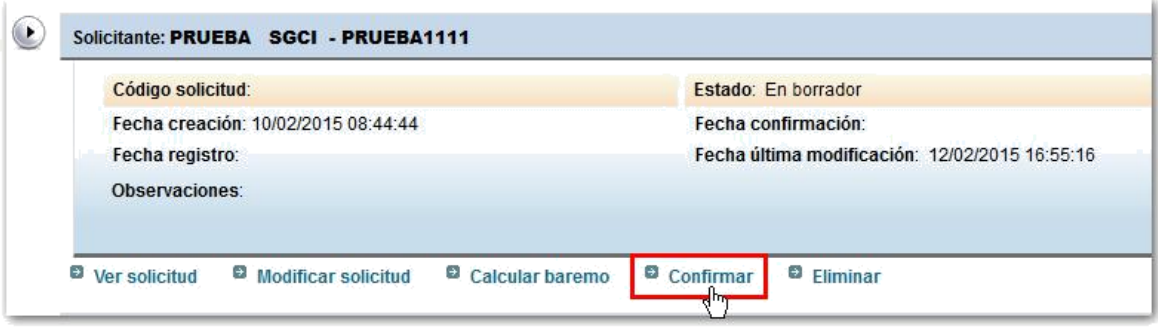

En este momento, se le mostrará la solicitud para que usted pueda revisarla. Si está todo correcto, entonces podrá pulsar el botón "C*onfirmar*" dentro de la solicitud:

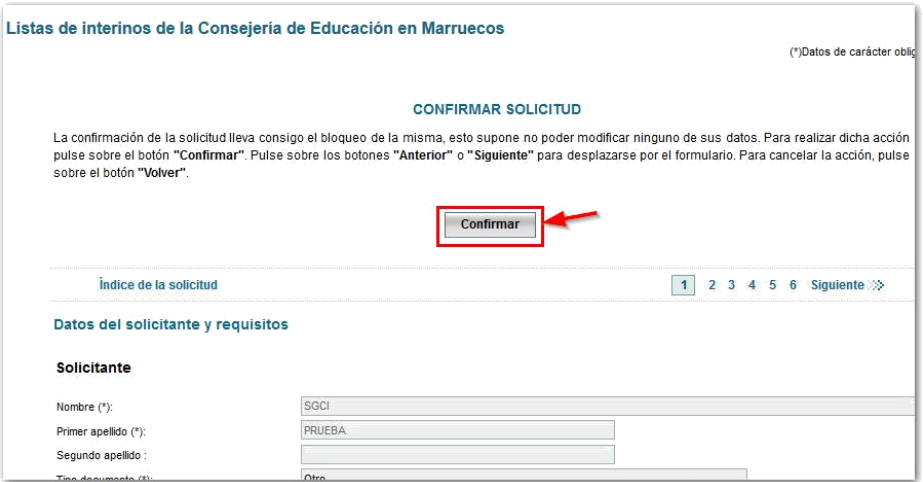

Si hay algún error que impida confirmar la solicitud, estos se le mostrarán en pantalla. En este caso deberá pulsar el botón "*Volver*" para regresar a la pantalla principal y modificar su solicitud corrigiendo los errores que tiene:

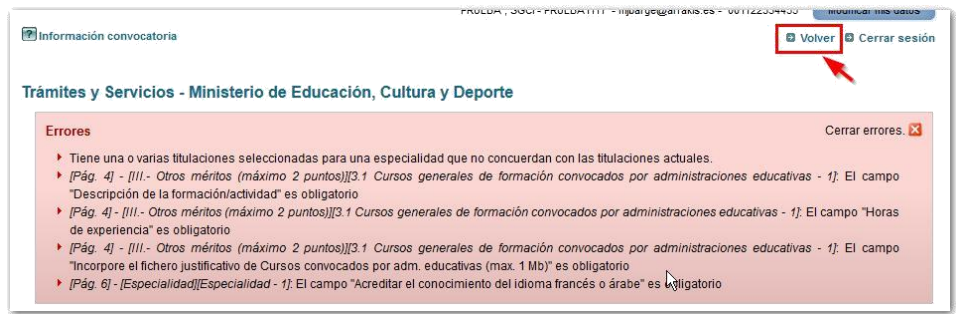

Recuerde que una vez confirmada la solicitud ya no podrá modificarla. Si necesitase modificar una solicitud ya confirmada deberá enviar un correo electrónico a la dirección de contacto que figura en la convocatoria

<span id="page-13-0"></span>Si su solicitud está correcta, se mostrará una nueva ventana desde la que podrá registrar su solicitud electrónicamente (si dispone de certificado digital o usuario de Cl@ve por los medios que se determinan en la convocatoria). Pulse "**Registrar electrónicamente**".

#### Información convocatoria ?

OVolver @ Cerrar sesión

Cerrar mensajes.

#### **Mensajes**

- El valor del campo "Solicitante" ha sido modificado automáticamente siguiendo criterios establecidos en la normativa de la convocatoria.
- > El valor del campo "Si tiene dudas sobre como añadir nuevas especialidades pulse el enlace " ha sido modificado automáticamente siguiendo criterios
- establecidos en la normativa de la convocatoria.
- Resumen digital 7c71affcc91893c9b3085779ea34df3327c227674a1ad5053986ac1842d0843e
- > Para mayor información pulse sobre el siguiente enlace: "acerca del Resumen digital generado"

#### **Solicitudes**

#### Cómo proceder

> Debe registrar electrónicamente su solicitud a través de la sede electrónica. Para ello, es necesario, que disponga de certificado electrónico reconocido por @firma o usuario de la plataforma Cl@ve.

Registrar electrónicamente

A continuación, debe pulsar el botón "**Registro electrónico"**, para comenzar con el proceso de firma electrónica.

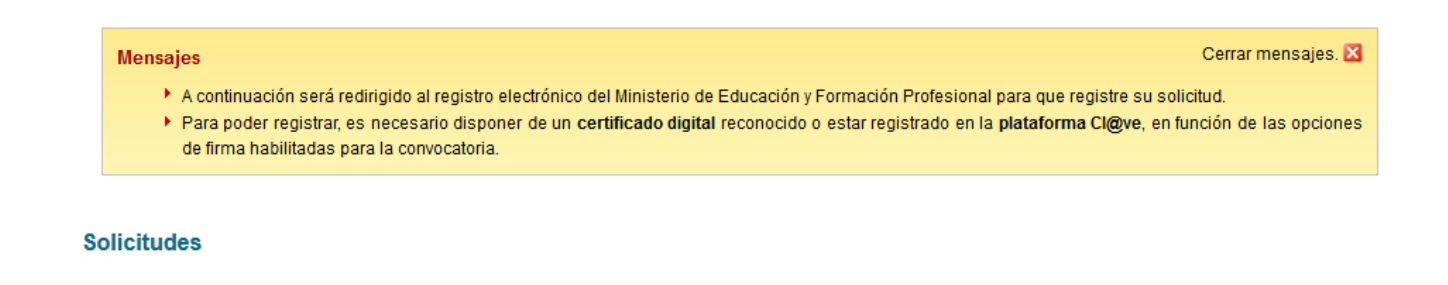

Registro electrónico

Le aparecerá entonces la pantalla de proceso de firma electrónica, debe pinchar en el botón "**Acceder al proceso de firma electrónica**".

Ayuda

#### Registro electrónico

#### Proceso de firma electrónica

# Información de la documentación y descarga de adjuntos Datos

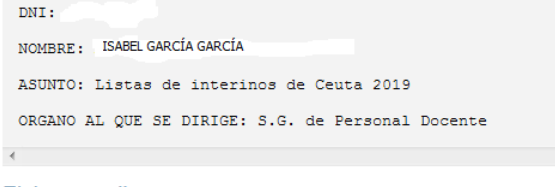

# Ficheros adjuntos

▶ Descargar Solicitud.xml

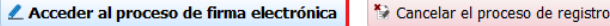

A continuación, pulse el botón "**Firma fácil**".

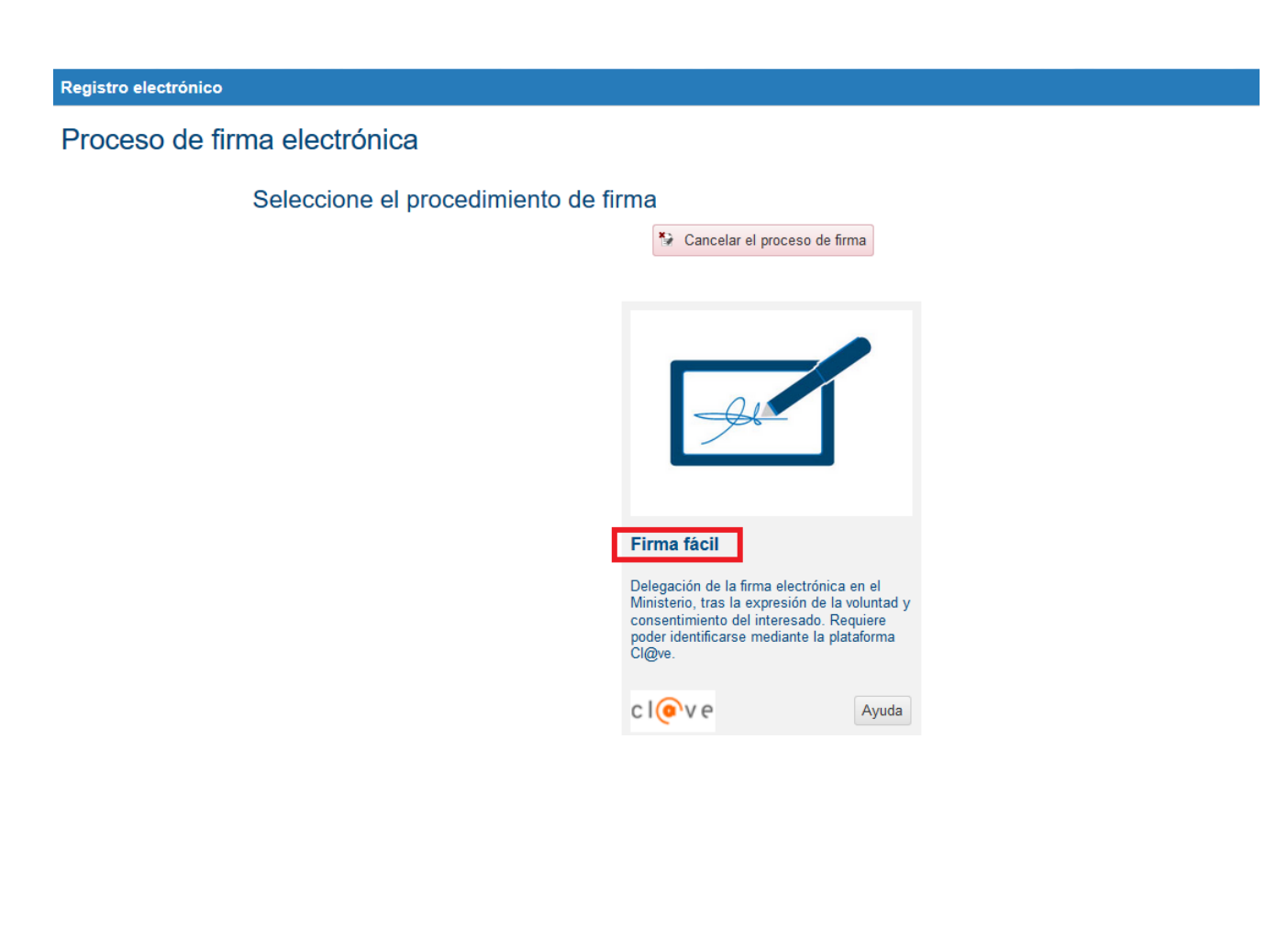

Pulse el botón "**Acceder**" para acceder a la plataforma cl@ve.

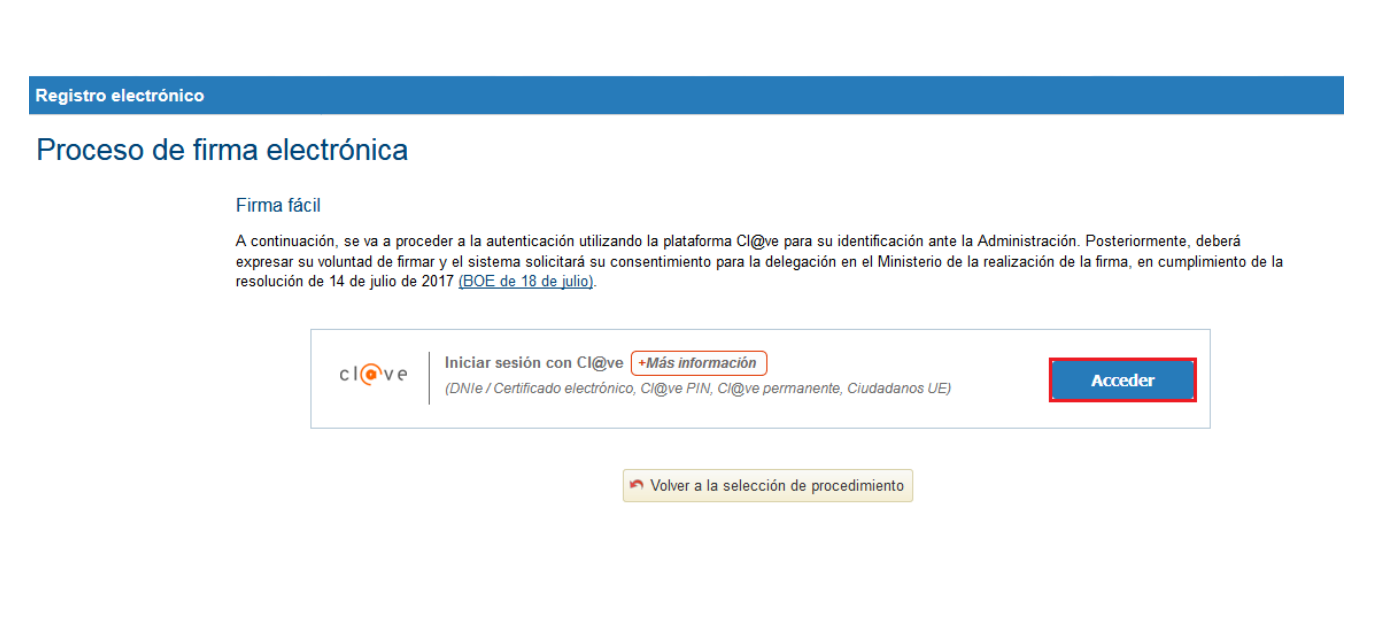

Le aparecerá entonces una pantalla con las diferentes opciones que tiene para identificarse, elija la suya y pulse el botón "**Acceder**".

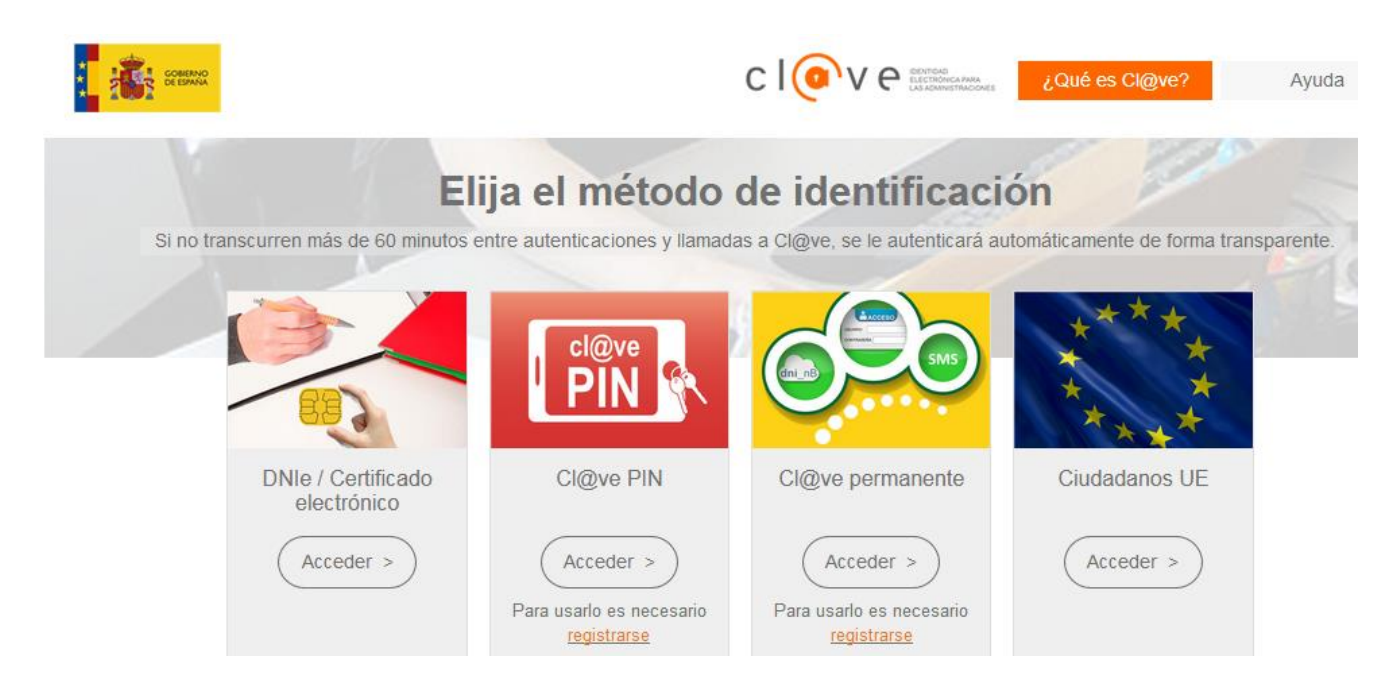

En la pantalla que se muestra a continuación debe marcar el check "Yo, ………, declaro que son ciertos los datos a firmar…" Y pulsar el botón "**Firmar y enviar**".

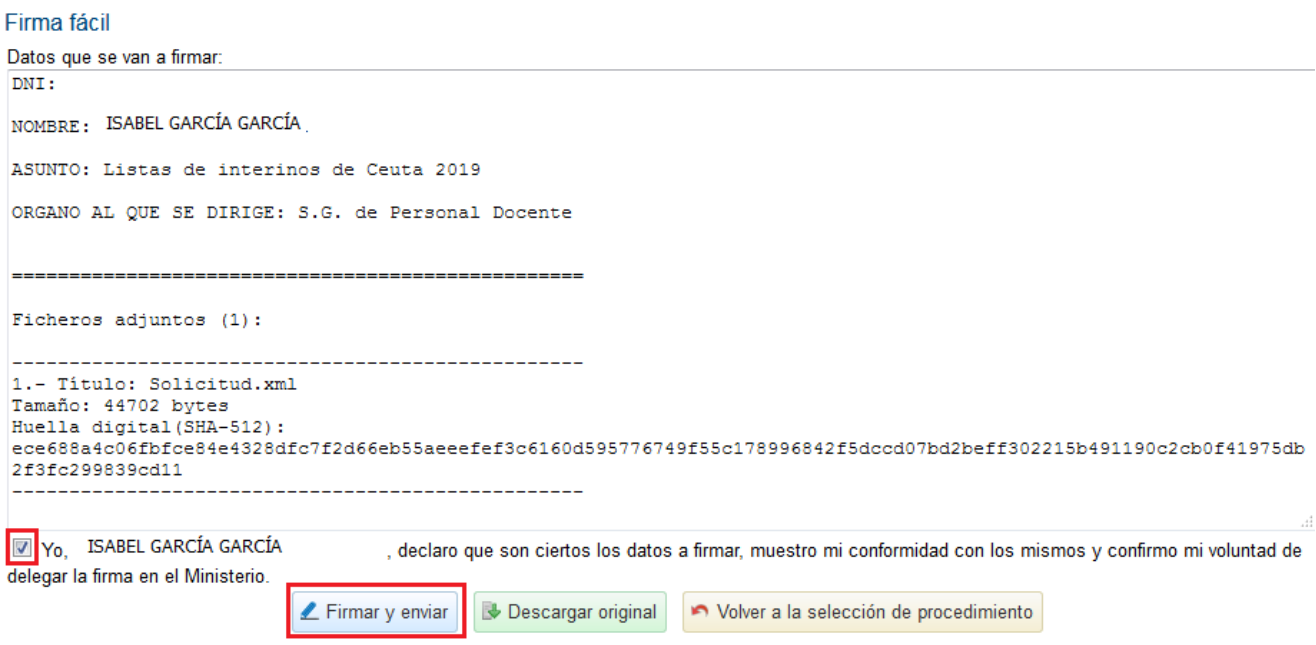

Por último, en la siguiente pantalla podrá descargarse un justificante de firma pulsando el botón "**Descargar justificante de firma**".

#### Firma fácil

Su trámite no ha finalizado. En este punto, la firma se ha realizado correctamente. Si lo desea, puede descargar un justificante de esta operación, pulsando Descargar justificante de firma antes de continuar con los pasos restantes. "Descargar justificante de firma"

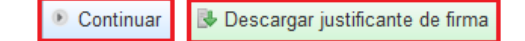

Si pulsa el botón "**Continuar"** le aparecerá una pantalla que le indica que su solicitud ha sido registrada. En ella podrá descargarse el justificante con CSV.

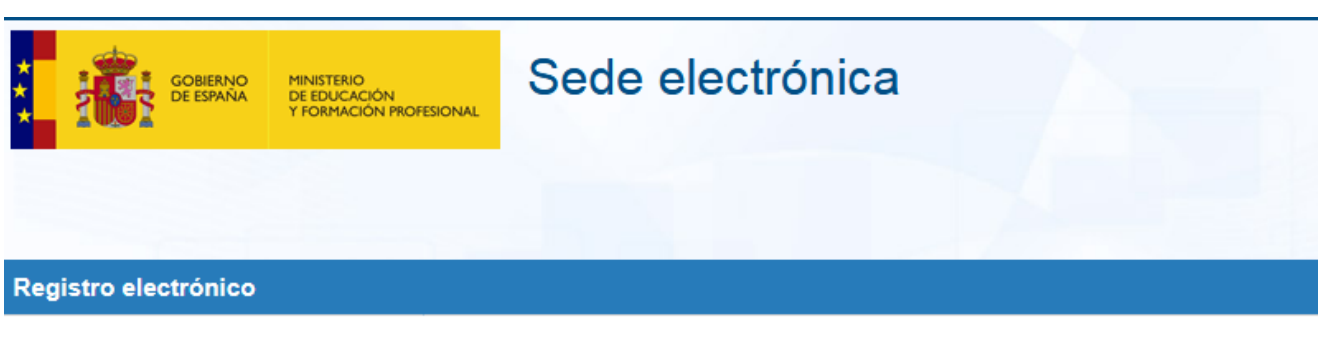

# Proceso de firma electrónica

# Solicitud 238255 registrada con éxito.

Descarga del justificante con CSV: 339700081564314465837995 Puede anotar este número para futuras consultas o guardar una copia del justificante. ¿Qué es el CSV?

Continuar con el trámite

Al pulsar el botón "**Continuar con el trámite**", habrá terminado el proceso de registro, su solicitud deberá quedar en un estado definido como **"Registrada".**

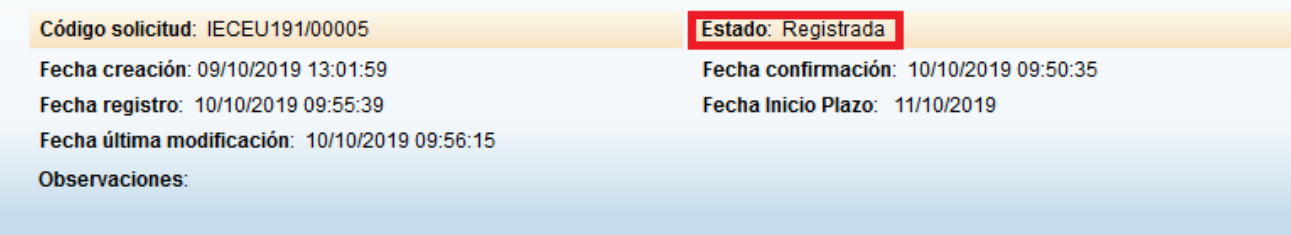

**D** Ver solicitud **D** Ver histórico

## **Incidencias con el trámite**

Si tiene alguna incidencia con el trámite y necesita ponerse en contacto con personal técnico y/o administrativo puede hacerlo a través del enlace 'Ayuda' dentro de la Sede electrónica Asistente para la resolución de problemas Tengo una incidencia con un trámite en concreto

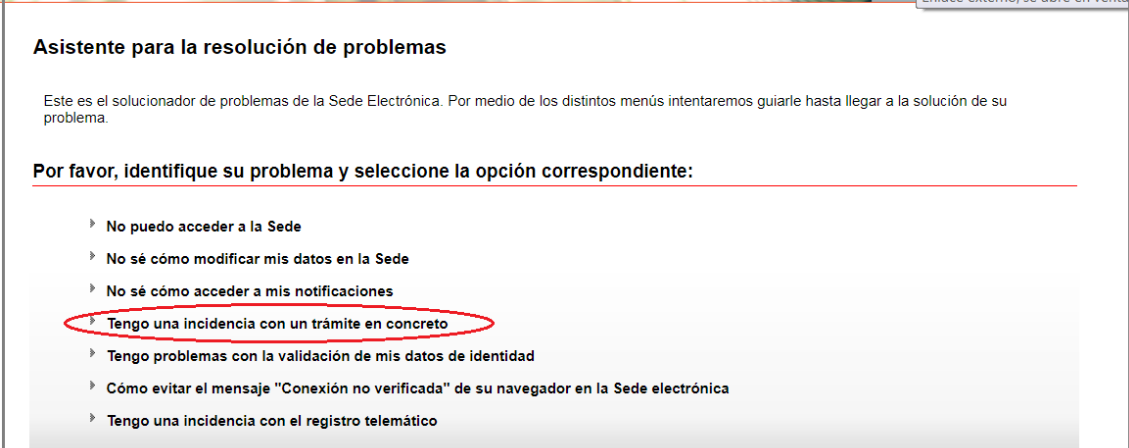

#### Y seguidamente  $\blacktriangleright$ Gestión de listas de Interinos de Ceuta y Melilla

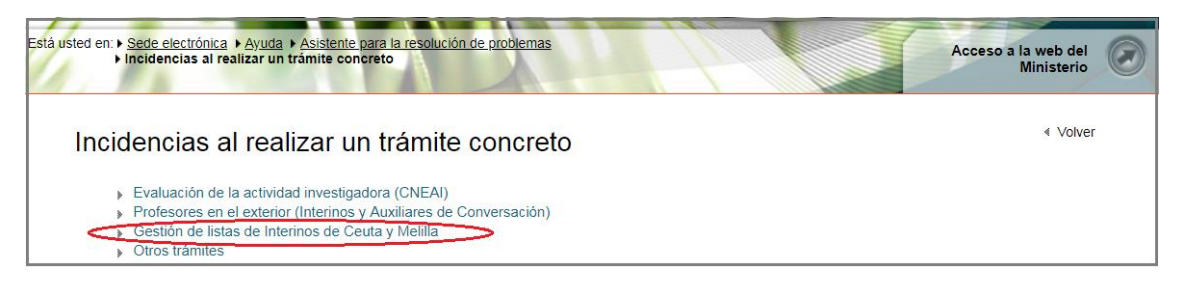

Dependiendo del carácter de la incidencia podrá dirigirse a un buzón u otro

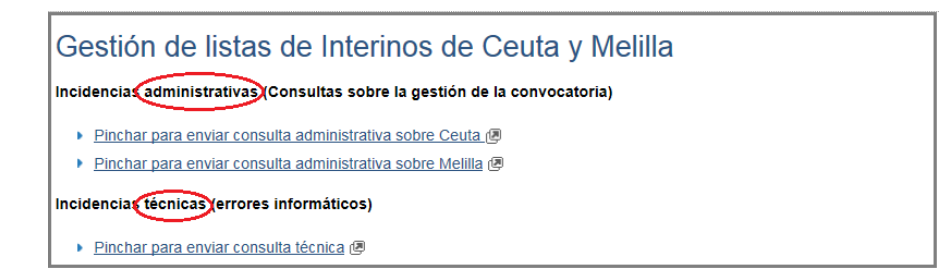